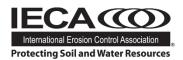

## Claim Your Professional Development Credit

Upon the completion of a live or on-demand webinar, you will be able to claim credit for your industry Professional Development\*.

- 1. Login to ehub.ieca.org with your IECA login, the recommended browsers are Google Chrome or Firefox.
- 2. Open the course you are claiming credit for and navigate to the "contents" section.
- 3. Make sure you have completed the component you wish to claim credit for. Look for the green checkmarks (screen shot below). Note some classes require surveys/quizzes to be completed prior to claiming credit:

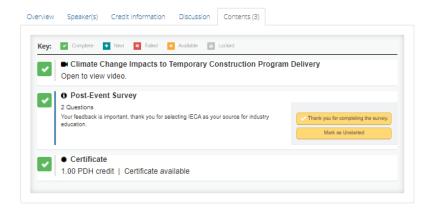

4. Select "View/Print Your Certificate" to receive a PDF of your credit.

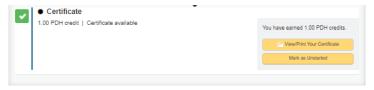

To access content a record of all credit from the IECA eHub follow these steps:

- 1. Login to ehub.ieca.org with your IECA login, the recommended browsers are Google Chrome or Firefox.
- 2. Select "My Dashboard" from the left-hand navigation or under your name at the top right of the screen (be sure you are logged in! This dashboard does not display unless you are logged in.)
- 3. From your dashboard, click on the *Transcript/Achievements* button. Every credit certificate that you have earned will be listed.

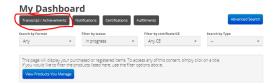

1.) If you are having trouble tracking down a specific certificate of credit, please reach out to <a href="mailto:education@ieca.org">education@ieca.org</a>

<sup>\*</sup> It is the responsibility of the attendee to determine if issues Professional Development Credit is accepted by the certification body for your PE license or industry certification.